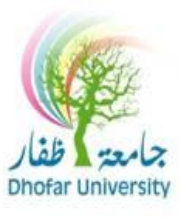

## **Computing & Networking Center**

Dear DU User,

You may change your password from the computer by doing the following instructions:

- 1. Login to any computer at DU.
- 2. Once logged on, from the keyboard press  $[Ctrl] + [Alt] + [Del]$  all at the same time.

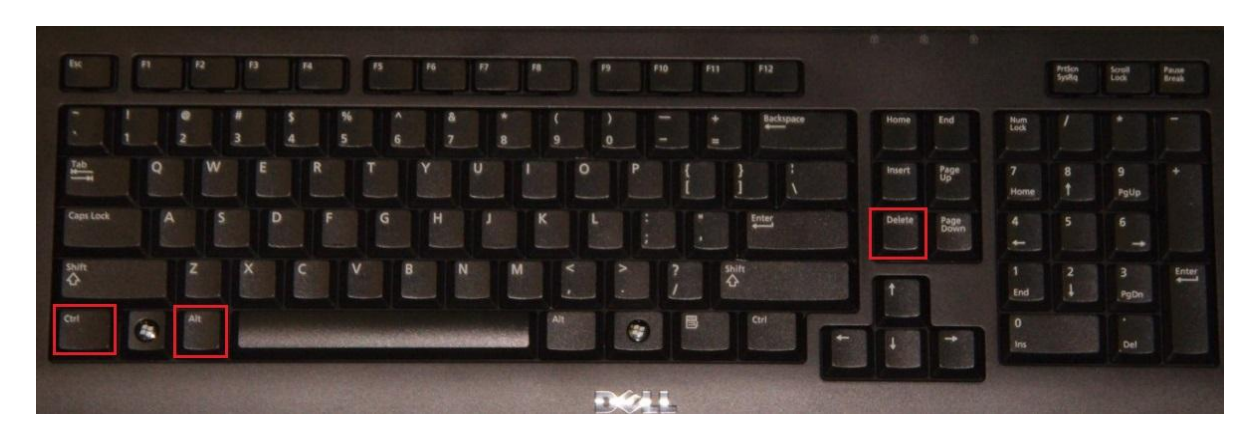

3. From the menu, select "Change a password..."

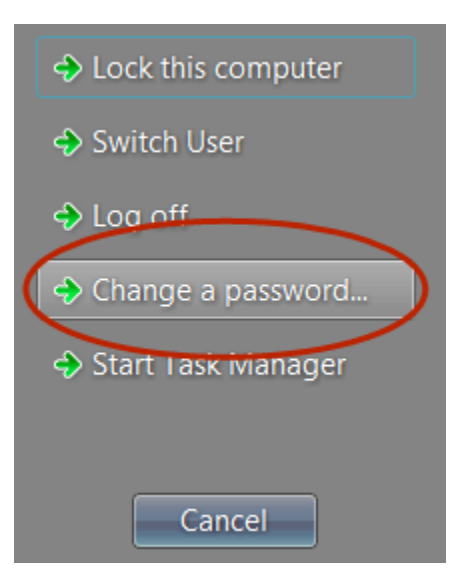

4. Type in the old password, new password and then confirm the new password. \*

(Note: The DOMAIN\username part will be filled out for you.)

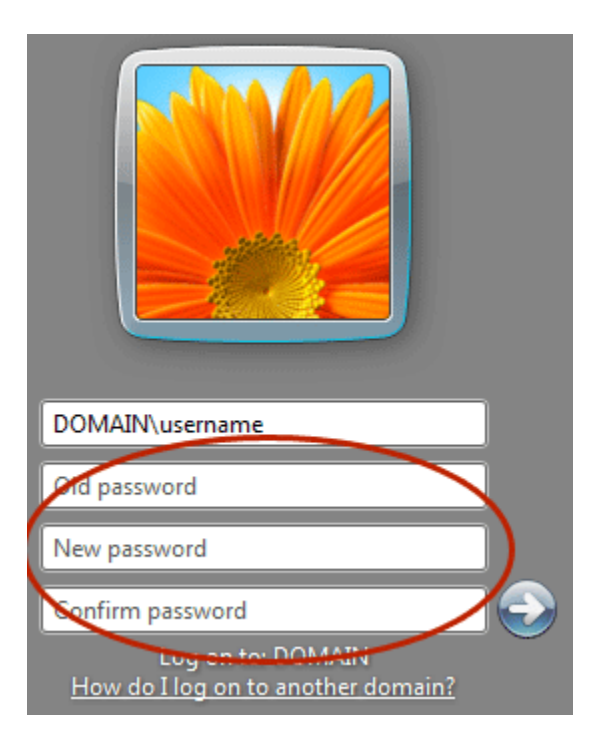

5. Press [Enter] or click the arrow.

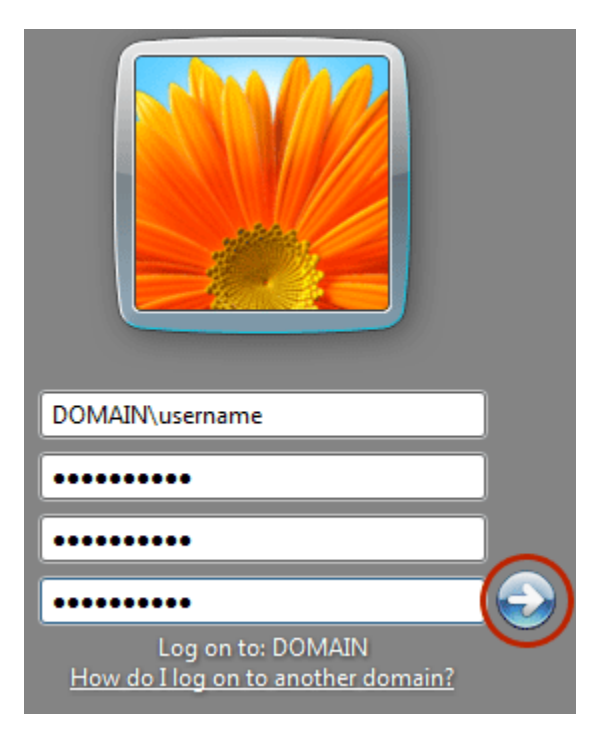

6. Click "Ok" to finish.

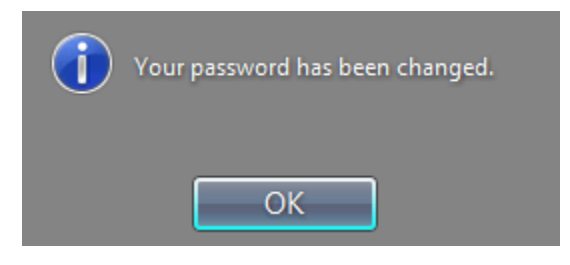

If you find any difficulty while changing your password, please send email to [helpdesk@du.edu.om](mailto:helpdesk@du.edu.om)

## **GLOGLOGLOGLOGLOGLO**